# **OMRON**

機器内蔵用カラーセンサ

# B5WC

# サンプルコード動作マニュアル

### 機器内蔵用カラーセンサ

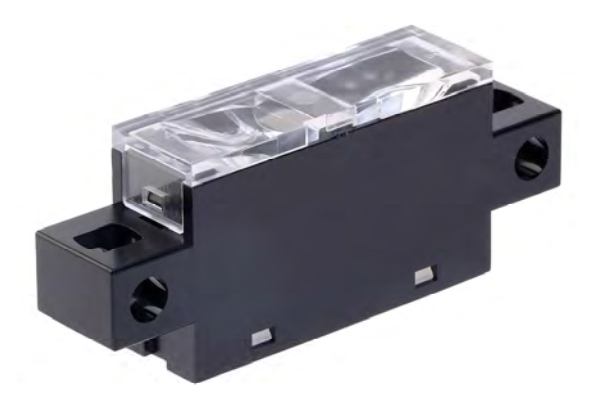

CEWP-128A

#### ■商標

Microsoft、 Windows、 Windows 10 は、米国 Microsoft Corporation の米国およびその他の国に おける登録商標または商標です。

その他、本文中に掲載している会社名および製品名は、それぞれ各社の商標または登録商標です。

#### ■マニュアル改訂履歴

マニュアル改訂記号は、表紙・裏表紙に記載されている Man.No.の後尾に付記されます。

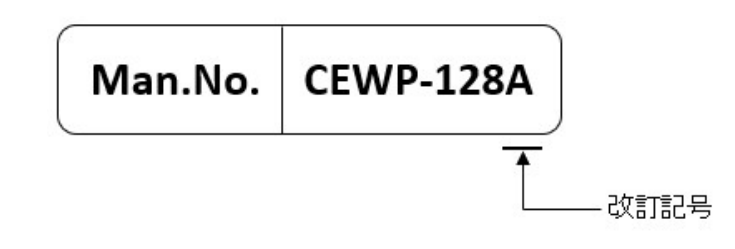

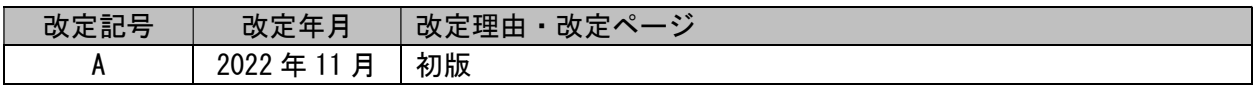

#### ■特記事項

本資料に記載した内容を、書面による当社への確認なしに転載、利用目的以外での複製はご遠慮くだ さい。

本資料の内容及び B5WC の仕様は予告なく変更する場合があります。

### 目次

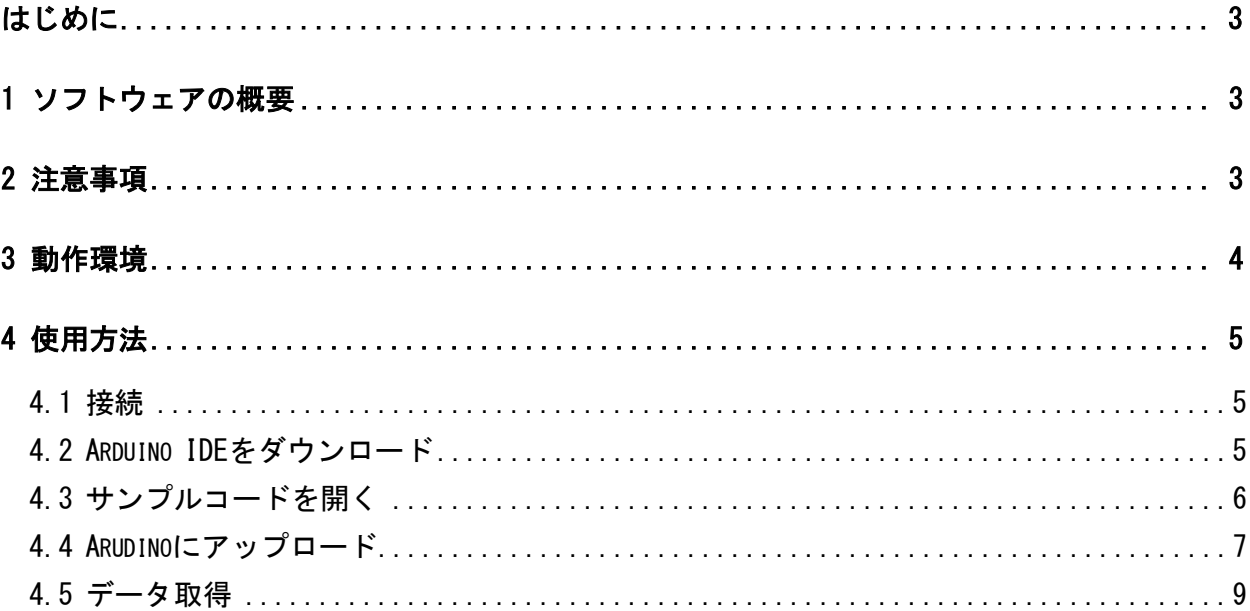

### はじめに

本書は機器内蔵用カラーセンサ B5WC サンプルコード(以降、本サンプルコード)の動作マニュア ルです。

# 1 ソフトウェアの概要

本サンプルコードはオムロン製品の機器内蔵用カラーセンサ B5WC (以降、本機器)の主要な機能を Arduino とご利用の PC を組み合わせて評価するソフトウェアです。

# 2 注意事項

※本機器をご利用になる前に、本機器のデータシートを必ずご覧ください。 ※本機器の動作確認の際には、本機器のデータシートを必ずご参照ください。 ※本機器は必ずデータシートに従ってご利用ください。

# 3 動作環境

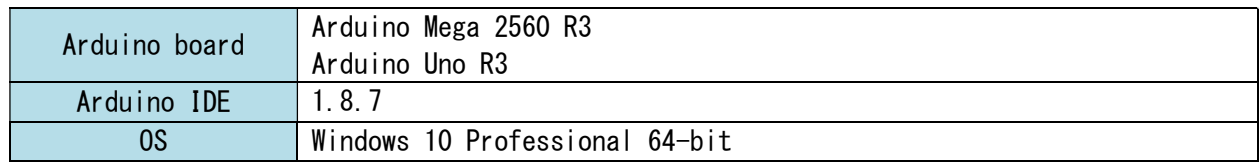

本サンプルコードは以下の環境で動作を確認しています。

# 4 使用方法

### 4.1 接続

本機器と Arduino、Arduino と PC を接続します。

本機器と Arduino を接続した後に Arduino と PC を接続してください。

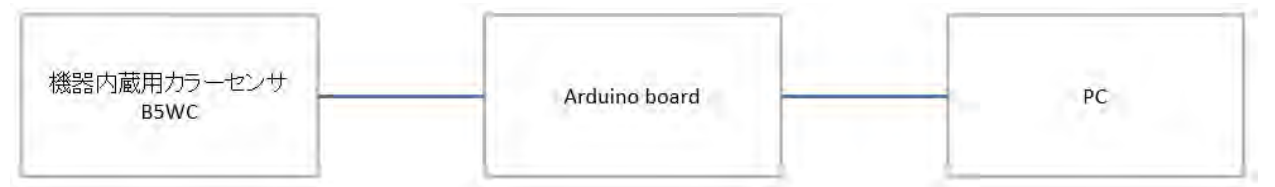

本機器と Arduino UNO の接続例

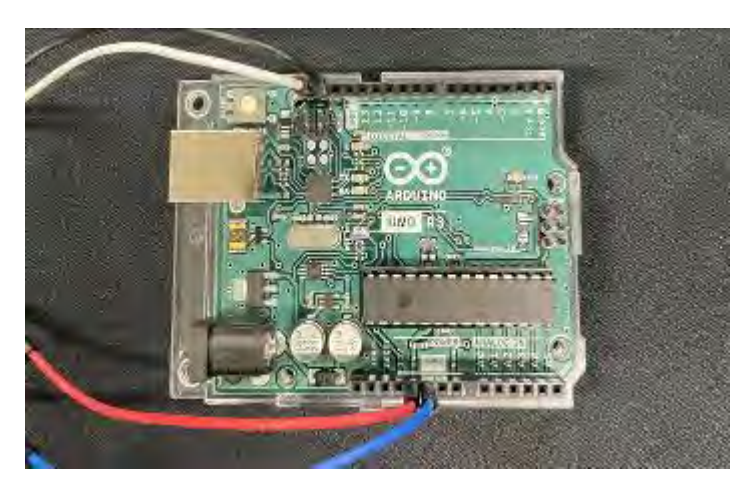

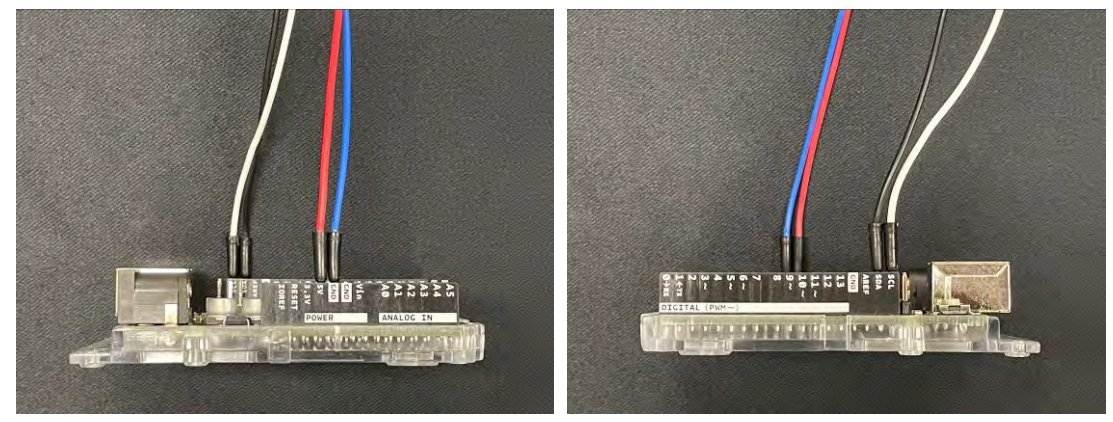

# 4.2 Arduino IDE をダウンロード

下記 URL から Arduino IDE をダウンロードします。 https://www.arduino.cc/en/Main/Software

# 4.3 サンプルコードを開く

Arduino IDE を起動し、サンプルコードを開きます。

[ファイル]-[開く]-[B5WC\_SampleProject.ino]

Sketch\_oct17a | Arduino 1.8.7

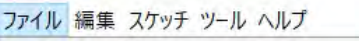

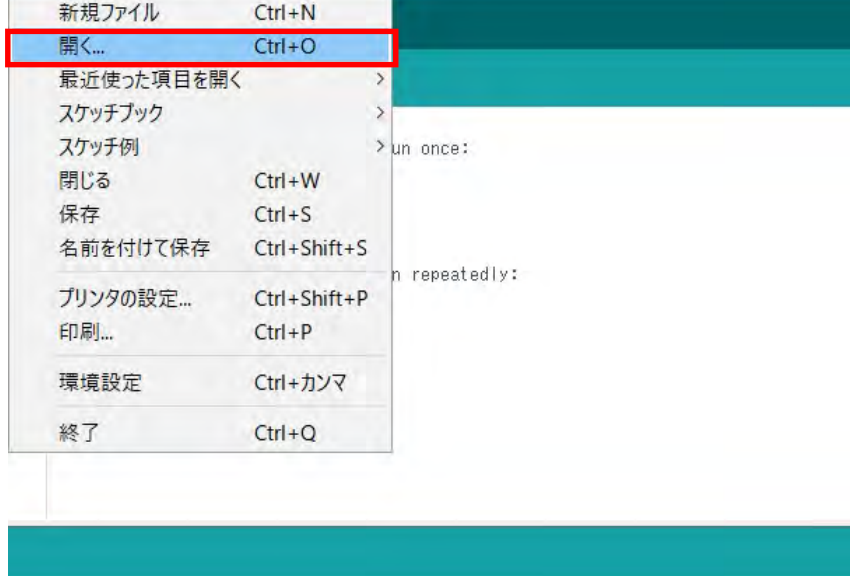

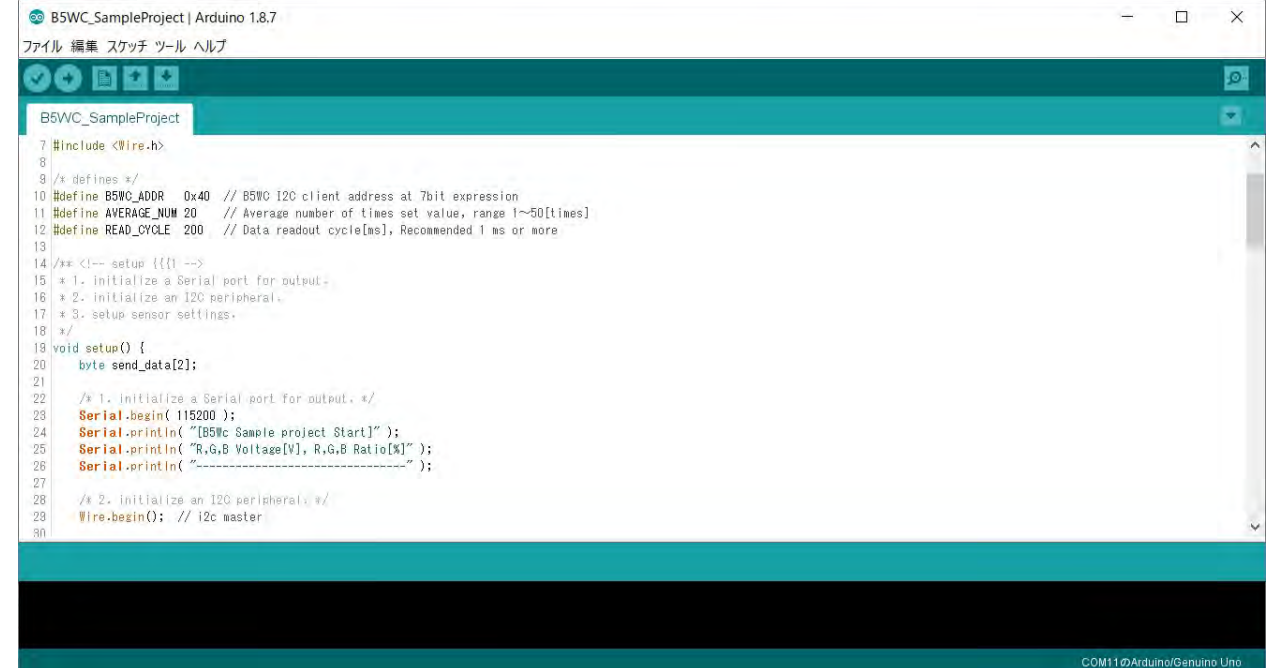

# 4.4 Arudino にアップロード

接続設定を行います。

[ツール]-[ボード]-[使用している Arduino board を選択]

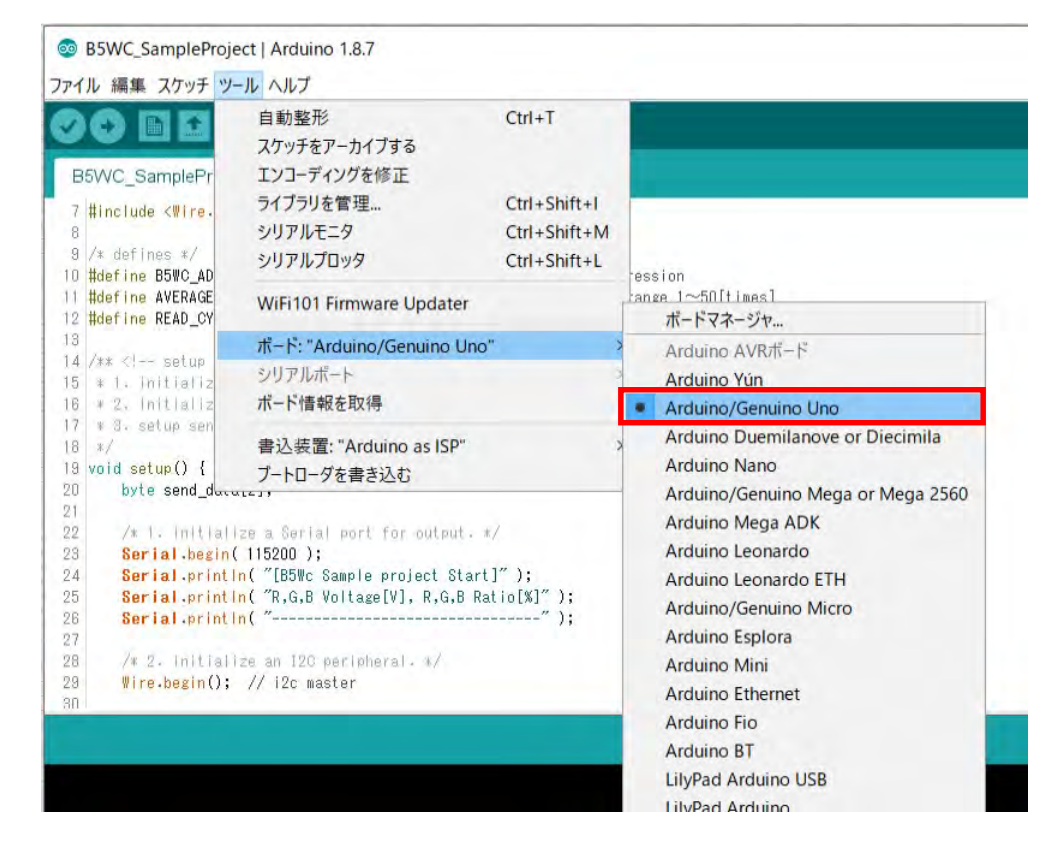

#### [ツール]-[ポート]-[Arduino を接続している USB ポートを選択]

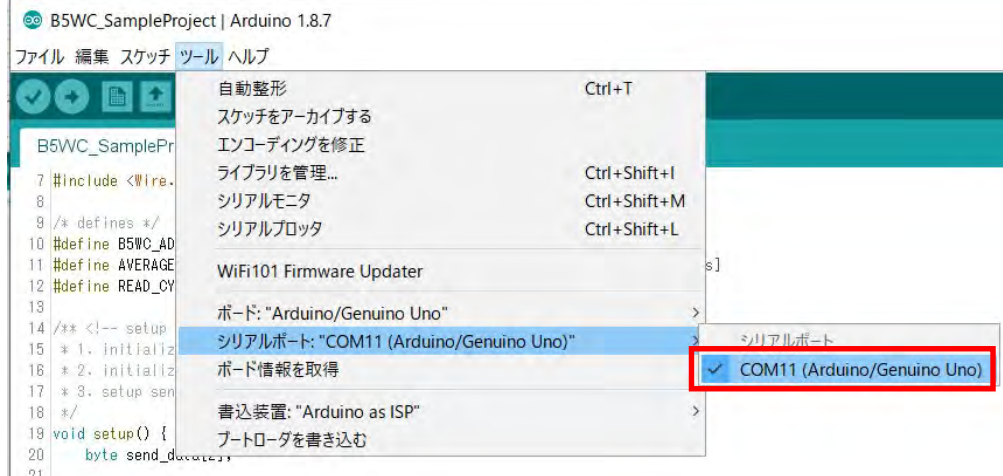

#### "検証"をクリックし、エラーが出ないことを確認します。

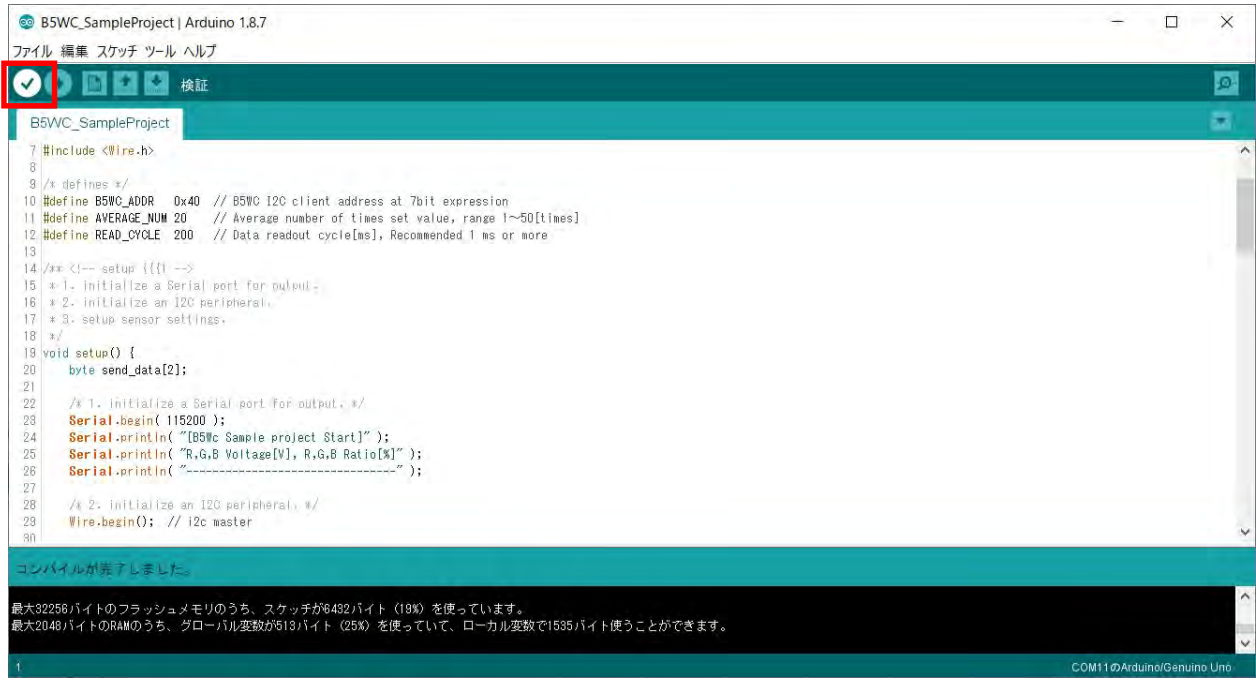

"マイコンボードに書き込む"をクリックし、「ボードへの書き込みが完了しました。」と表示され ることを確認します。

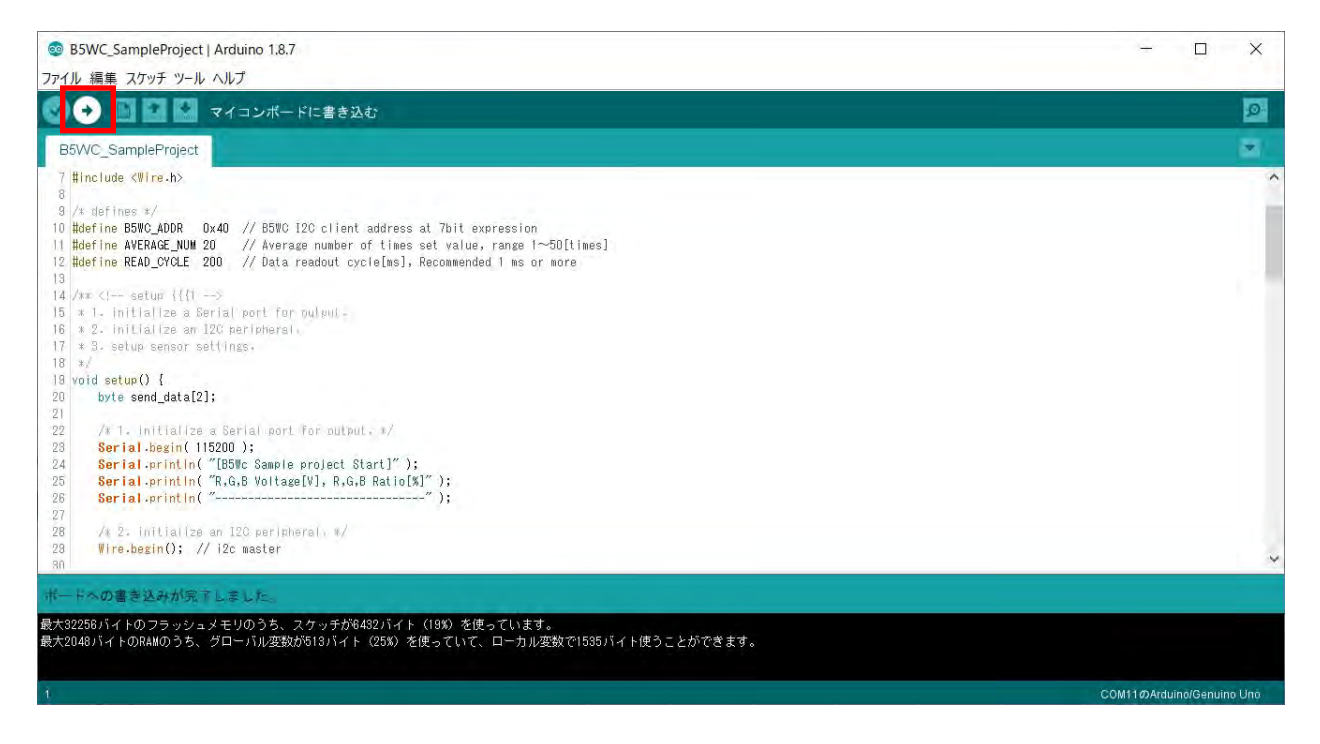

### 4.5 データ取得

シリアルモニタウィンドウを開きます。

[ツール]-[シリアルモニタ]

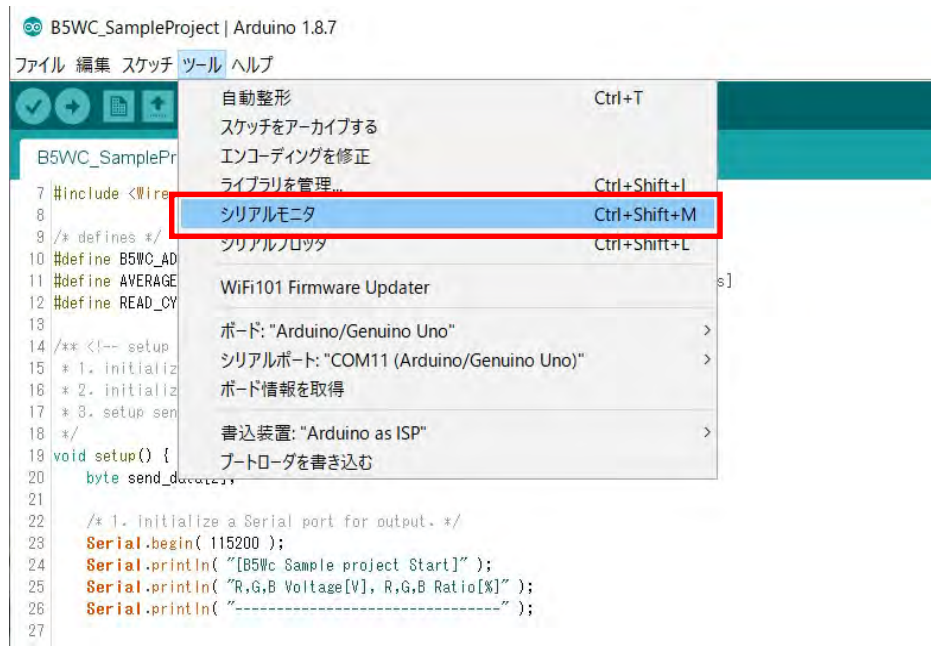

シリアルモニタウィンドウにデータが表示されます。

シリアルモニタの通信速度は 115200bps にしてください。

データの表示は、R(電圧),G(電圧),B(電圧),R(比率),G(比率),B(比率)が左から順に並んで表示 されます。R(比率),G(比率),B(比率)は、RGB 出力電圧値のうち、一番高い値を 100%とした場合 の各 RGB 出力電圧比率が表示されます。

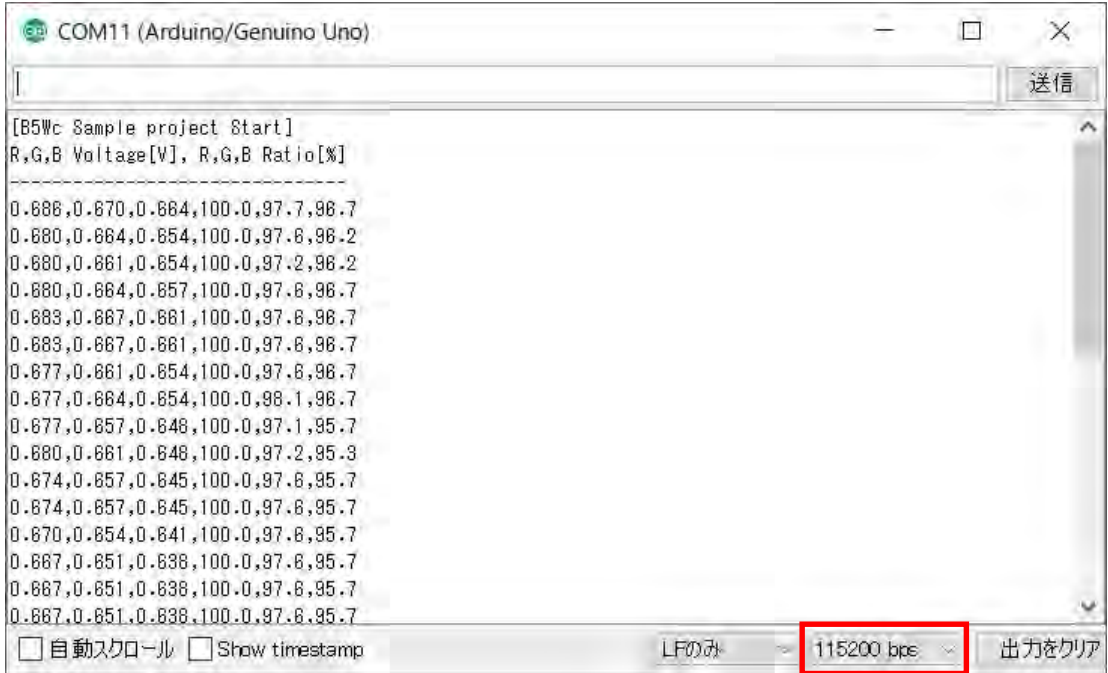

### オムロン株式会社 ィンダストリアルオートメーションビジネスカンパニー

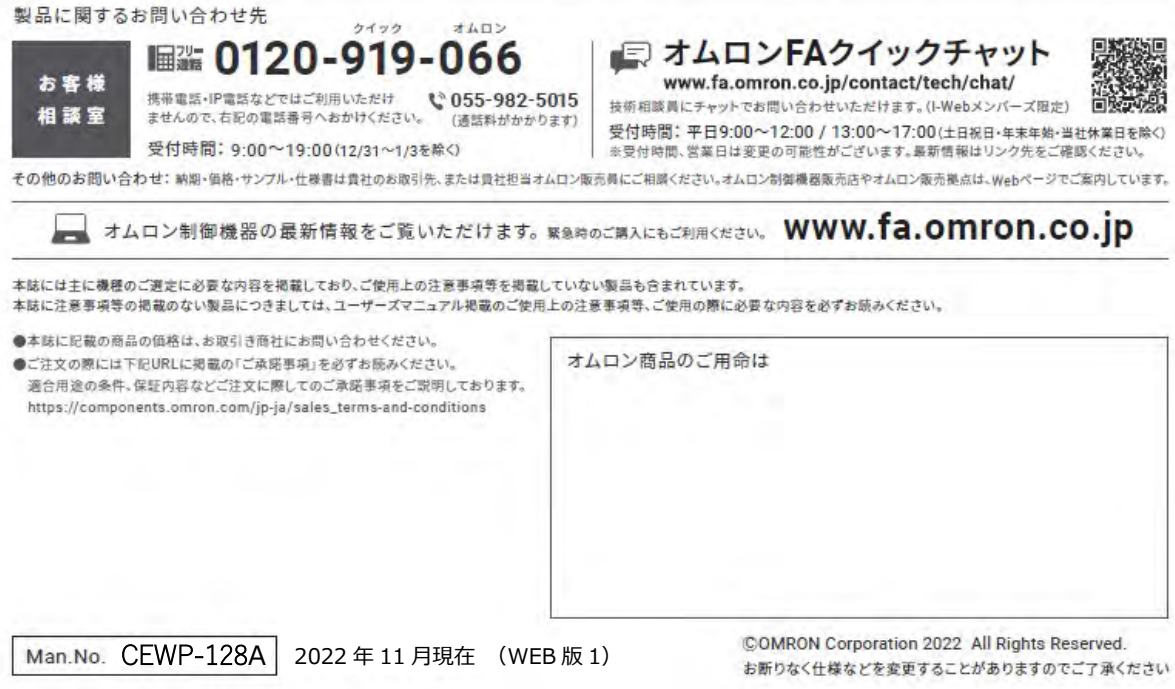